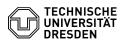

## eduroam - Windows 10/11 - setup

## 27.07.2024 08:34:36

| Kategorie:                                                                                                    | Datennetz::Eduroam   | Bewertungen:           | 3                     |
|----------------------------------------------------------------------------------------------------|----------------------|------------------------|-----------------------|
| Status:                                                                                                    | öffentlich (Alle)    | Ergebnis:              | 66.67 %               |
| Sprache:                                                                                                    | en                   | Letzte Aktualisierung: | 17:21:40 - 24.07.2024 |
|                                                                                                    |                      |                        |                       |
| Schlüsselwörter                                                                                                    |                      |                        |                       |
| Eduroam Einrichtung WLAN Wi-Fi Windows Windows10                                                                                                    |                      |                        |                       |
|                                                                                                    |                      |                        |                       |
| Lösung (öffentlich)                                                                                                    |                      |                        |                       |
| Hint: If the setup of Eduroam is not successful, please "Change" your WLAN<br>password at: [1]https://selfservice.tu-dresden.de/passwords/ then wait 15<br>minutes and start again.                                                                                     |                      |                        |                       |
| Please note that the username in these instructions must always be entered in the following format: yourZIHLogin@tu-dresden.de<br>-                                                                                                    |                      |                        |                       |
| Please download the CAT Tool from the CAT website.<br>[2]https://cat.eduroam.org/?idp=5916. Now open the file to start the<br>installation.                                                                                                    |                      |                        |                       |
| Screenshot: CAT Tool                                                                                                    |                      |                        |                       |
| Please click "Next" during the installation.                                                                                                    |                      |                        |                       |
| Screenshot: CAT Tool installation                                                                                                    |                      |                        |                       |
| -                                                                                                    |                      |                        |                       |
| Please check now if you have selected the correct tool. There it says for member of Technical University of Dresden and confirm this with "OK".                                                                                                    |                      |                        |                       |
| Screenshot: CAT Installation                                                                                                    |                      |                        |                       |
| -<br>Now enter yourZIHlogin@tu-dresden.de and the password twice (if you have set a<br>WLAN password, use this instead). Then confirm with "Install". If you are<br>asked whether you want to install the required certificate, agree by selecting<br>the "Yes" button. |                      |                        |                       |
| Screenshot: User data                                                                                                    |                      |                        |                       |
| The installation is complete. You can click on "Finish" to close the window.<br>The connection to the WLAN network will be established automatically after a<br>short time.                                                                                             |                      |                        |                       |
| Screenshot: Installation completed                                                                                                    |                      |                        |                       |
| [1] https://selfservice.tu-d                                                                                                    | resden de/nasswords/ |                        |                       |

[2] http://cat.eduroam.org/?idp=5916